# Helping Hands Network iParent Portal - Quick Reference How To Guide

#### **iParent Portal Home Page**

#### **HELPING HANDS NETWORK iPARENT PORTAL**

iParent Portal is where Helping Hands Network Parents/Guardians can:

- Self-manage their child care bookings
- View customer account statements
- View current account balance
- Manage payment details
- View reminders and notifications
- Manage account details

#### **HOW TO CREATE AN ACCOUNT**

- 1. As a new parent to the service, to create an iParent Portal account > click on:<https://parentslogin.kidsoft.com.au/>
- 2. Click **Create New User** and > follow the prompts.

#### **HOW TO LOG-IN TO YOUR ACCOUNT**

- If you are logging-in to the iParent Portal for the first time > follow the **How To Create An Account steps above.**
- If you already have an iParent Portal account > click on: <https://parentslogin.kidsoft.com.au/> > click **Log in as Existing User** and > follow the prompts.
- If you prefer, you can use your **Facebook Account** to log-in.

#### **FORGOTTEN YOUR PASSWORD?**

If you have forgotten your iParent Portal password > from the **log-in screen**> click **I forgot my password** > and follow the prompts to have a new secure link emailed to you to reset your password.

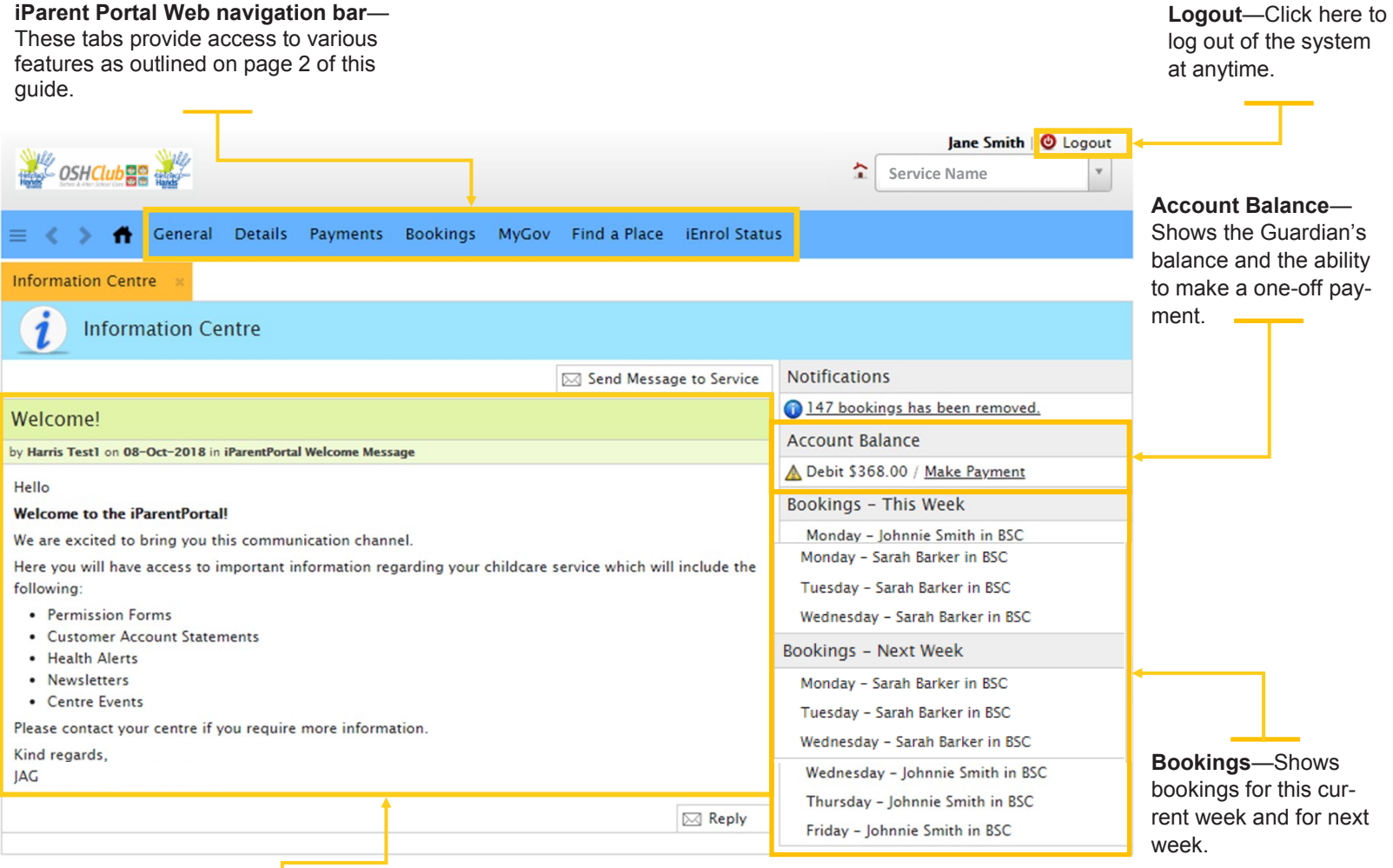

**Information Centre**—Shows Helping Hands service related news post communications.

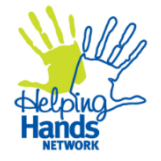

1

## **HELPING HANDS NETWORK IPARENT PORTAL OVERVIEW**

The iParent Portal is where Parents/ Guardians can:

- Self-manage their child care bookings
- View customer account statements
- View current account balance
- Manage payment details
- View reminders and notifications
- Manage account details

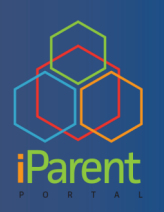

## **NEED MORE HELP?**

If you have any questions or require additional help when using the iParent Portal please contact our Helping Hands Network Customer Service & Billing Team on:

# **1300 612 462**

[accounts@helpinghandsnet](mailto:accounts@helpinghandsnetwork.com.au)  [work.com.au](mailto:accounts@helpinghandsnetwork.com.au)

# **HOW TO ENROL YOUR CHILD(REN)**

- **1.** Log-in to your iParent Portal **account**.
- 2. From the iParent Portal **home page** > click **Find a Place** (blue banner across the top of the page).
- 3. Enter all the mandatory **information**.

NOTE: Mandatory information is marked with the  $\bullet$  symbol (red circle) and these fields must be completed before you can proceed to the next step.

4. Click **Submit**.

*The Finalise Waiting List Entries screen will display.* 

- 5. Complete all required fields.
- 6. Tick that you have read and understand the **waitlist conditions**.
- 7. Click **Submit**.
- 8. Enter all required information and upload the required documents.
- 9. Click **Next** to complete the enrolment form.

# **HOW TO MAKE BOOKINGS**

1. From the iParent Portal **home page** > click the **Bookings** tab (blue banner across the top of the page).

*The Bookings screen will display.*

### **To make a Casual (Once-Off) Booking**:

2. On the right-hand side > click **Casual Booking**.

*The New Casual Booking screen will display.*

- 3. Select the **Child** from the dropdown list.
- 4. Select the **Booking Date** from the calendar provided.
- 5. Select the care type from the **Room** drop-down list.
- 6. Tick that you have read and understand the **booking information** conditions.
- 7. Click **Save**.

**To make a Recurring (Permanent) Booking:** 

1. On the right-hand side > click **Create Bookings**.

*The Manage Bookings screen will display.*

- 2. Select the **Child** from the drop down list.
- 3. Select the frequency from the Repeat drop down list.
- 4. Select the **Booking Start Date** for the booking period ensuring it starts no earlier than the current date.
- 5. Select the **Repeat Until** date from the calendar provided.
- 6. Select the number of **Bookings Per Day***.* (Change to 2 if you wish to book both BSC and ASC on the same day).
- 7. Select the care type from the **Room** drop-down list (BSC or ASC).
- 8. Tick the **Days** that you require care.
- 9. Tick that you have read and understand the **booking information** conditions.
- 10. Click **Save**.
- 11. An **Update Bookings Confirmation** pop up will appear (if applicable) click **Continue** to confirm bookings or **Cancel** to make changes.

# **HOW TO CHANGE / CANCEL / MANAGE BOOKINGS**

Please refer to these [Frequently Asked Questions.](https://www.helpinghandsnetwork.com.au/faq/)

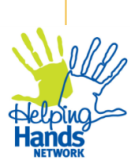

*At Helping Hands Network, we are building brighter futures together in partnership with parents and school communities by supporting children to learn through play in fun, rich learning environments.*